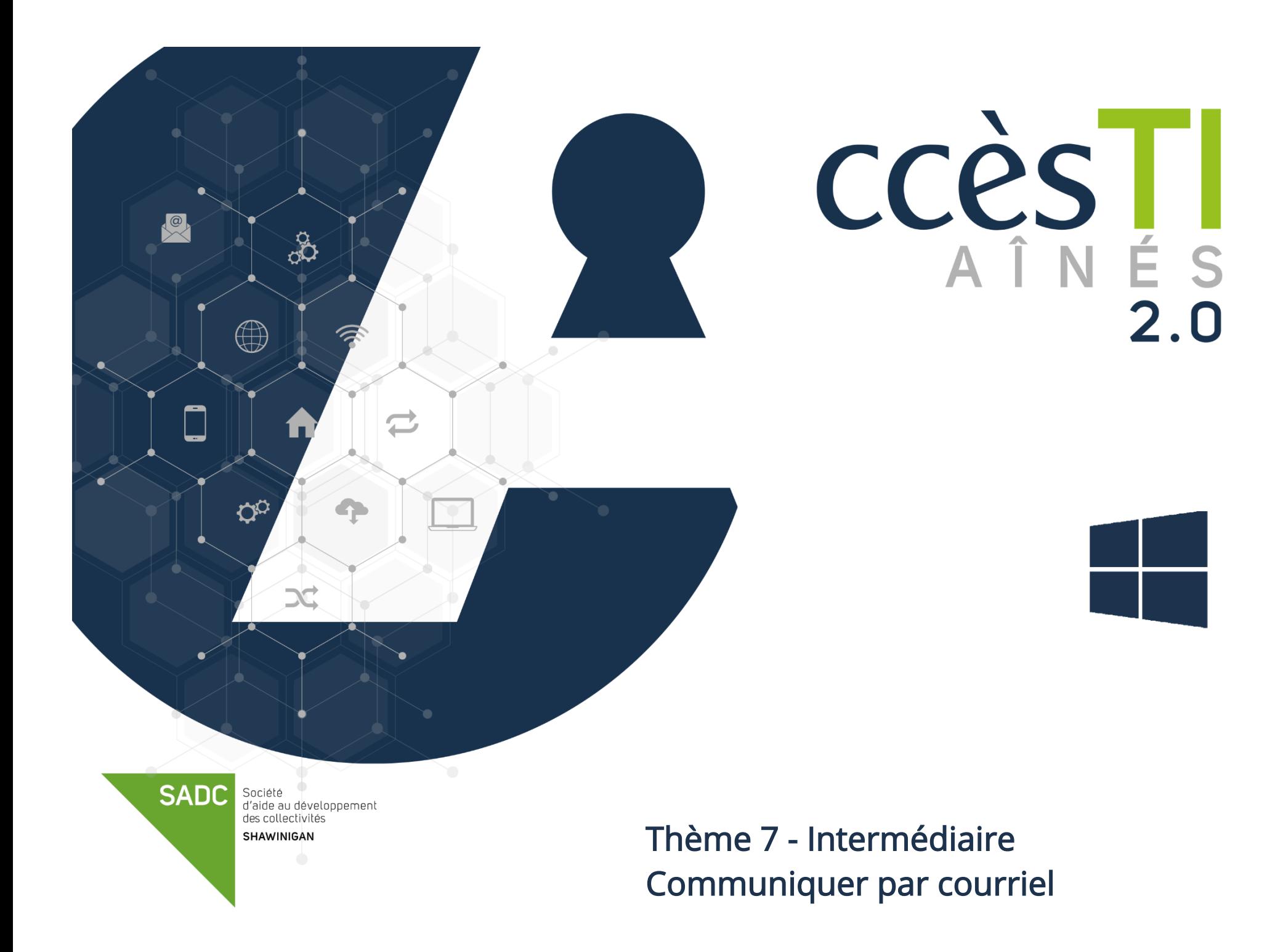

### Mise en forme du texte

Il est possible que les procédures ci-dessous soient quelque peu différentes de l'application que vous utilisez. Afin de vous expliquer la façon de faire, nous utilisons l'application Courrier qui est disponible par défaut avec les appareils Windows. La base de ces informations reste la même pour toutes les applications.

#### Sélection du texte

Vous pouvez faire la mise en forme avant de commencer à taper du texte, mais si votre texte est déjà tapé, vous pouvez faire une sélection de texte afin de ne modifier que celui-ci.

1. Maintenez le bouton gauche de la souris enfoncé et glissez sur le texte. Relâchez le bouton gauche de la souris pour finaliser l'action.

: .... .... Je vous souhaite une très belle journée!

Surbrillance = Sélection  $\cdots$ 

#### Barre de mise en forme

#### Affichage de la barre de mise en forme

1. Afin de faire afficher la barre de mise en forme, cliquez sur Format dans la barre de menu

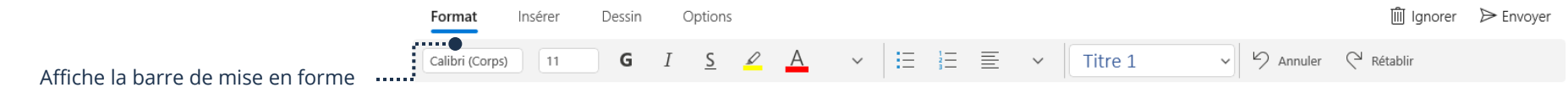

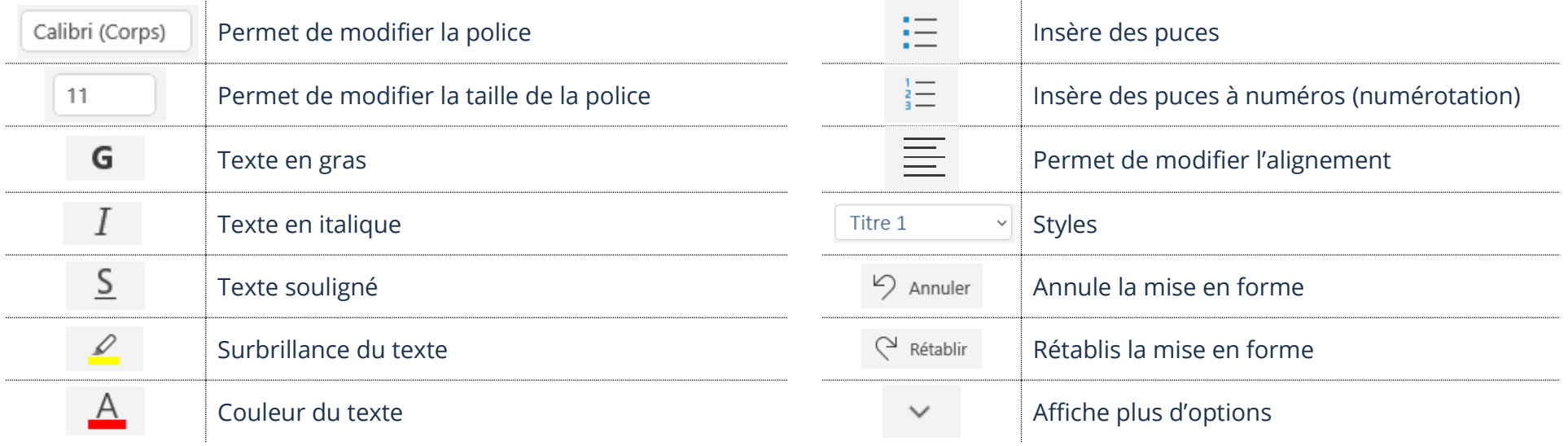

Thème 7 : Communiquer par courriel Intermédiaire Windows

### Pièce jointe

Une pièce jointe est un fichier que l'on reçoit ou que l'on ajoute avant l'envoi d'un courriel

# Ouverture d'une pièce jointe reçue

1. Ouvrez votre courriel et cliquez sur la pièce jointe<br>  $\sum_{n=1}^{\infty}$ 

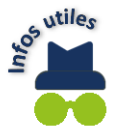

Pour fermer votre pièce jointe, cliquez sur le  $X$ 

# Enregistrement d'une pièce jointe dans l'appareil

- 1. Ouvrez votre courriel et cliquez sur la pièce jointe avec votre bouton droit de la souris
- 

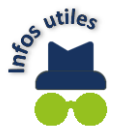

2. Dans le menu, cliquez sur Enregistrer et, dans la nouvelle fenêtre, choisissez votre dossier de destination et cliquez sur Enregistrer<br>Pour visualiser votre pièce iointe stockée dans votre annoreil survere l'annoreil de Pour visualiser votre pièce jointe stockée dans votre appareil, ouvrez l'application Explorateur de fichier et cliquez sur le dossier choisi lors de l'enregistrement.

# Ajout de pièces jointes à un courriel

- 1. Avant d'envoyer votre courriel, en haut à droite, cliquez sur Insérer  $\rightarrow$  Fichiers
- 2. Ouvrez le dossier et double cliquez le fichier à envoyer

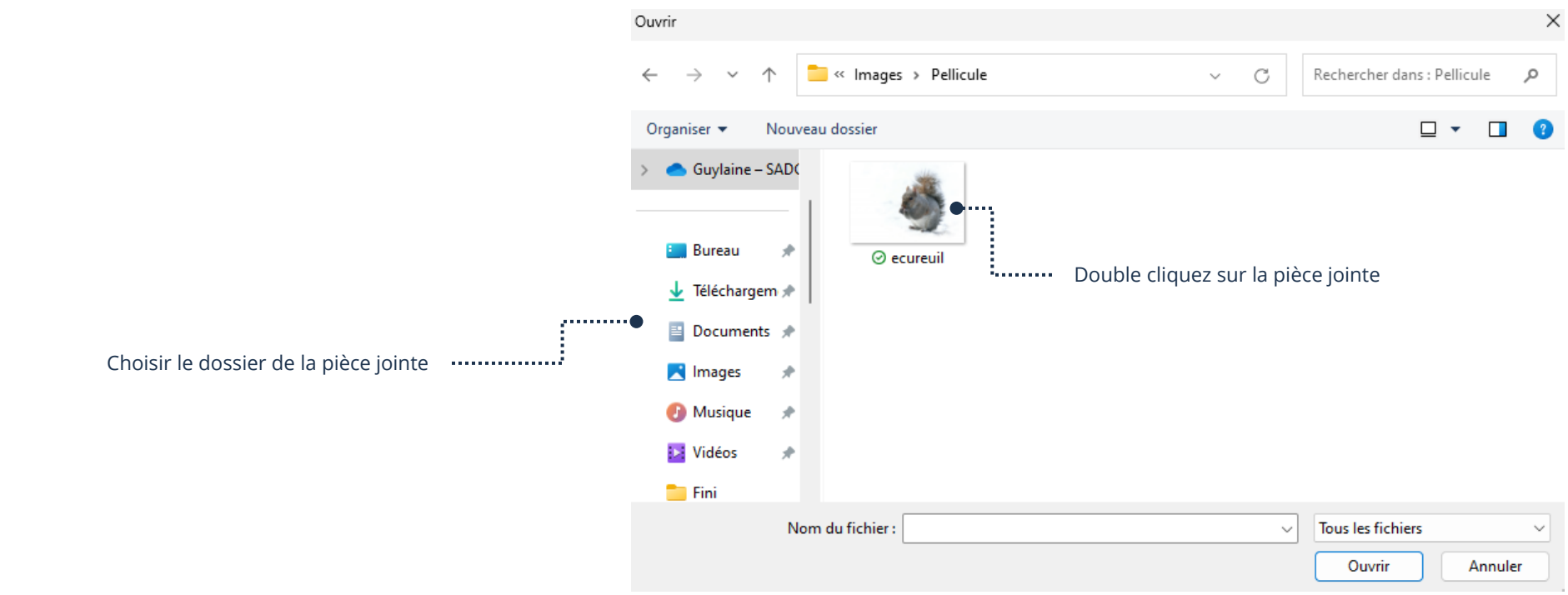

### Ouverture de Courrier via un navigateur Internet

Vous pouvez ouvrir votre application Courrier à partir de n'importe quels appareil et navigateur Internet.

- 1. Ouvrez votre navigateur Internet Edge et, dans la barre d'adresse, tapez [https://outlook.com](https://outlook.com/)
- 2. Connectez-vous à votre compte Microsoft avec votre adresse de courriel et votre mot de passe

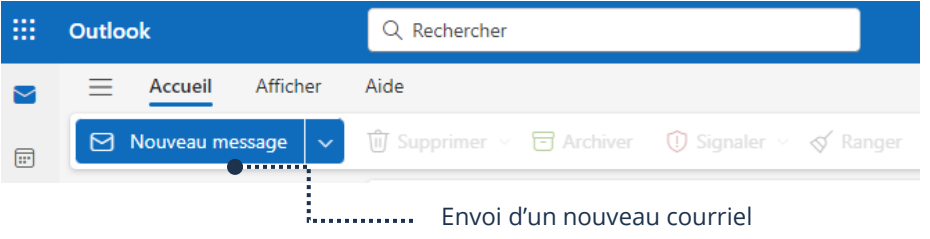

### Archivage

Par défaut, vous avez déjà un dossier afin d'archiver vos courriels

### Archivage d'un courriel

1. Ouvrez votre courriel et, en haut à droite, cliquez sur le bouton Archiver

### Ouverture du dossier Archives

1. En haut à gauche, cliquez sur le bouton Menu

Tous les dossiers

2. Dans le menu, cliquez sur le dossier Archiver

### Dossiers personnels

Vous pouvez créer et supprimer vos propres dossiers pour archiver vos courriels et ainsi les retrouver plus rapidement.

### Création des dossiers personnels

- 1. Ouvrez votre application Courrier et en haut à gauche, cliquez sur le bouton Menu et cliquez sur Plus
- 2. Dans le menu, cliquez sur le bouton  $\Box$  et tapez le nom de votre dossier
- 3. Appuyez sur la touche Entrée (Enter) de votre clavier

#### Suppression d'un dossier personnel

Supprimer un dossier, supprime tous les courriels qu'il contient.

- 1. Ouvrez votre application Courrier et en haut à gauche, cliquez sur le bouton Menu et cliquez sur Plus
- 2. pointer le dossier à supprimer et cliquez avec le bouton droit de votre souris
- 3. Dans le menu, cliquez sur Supprimer

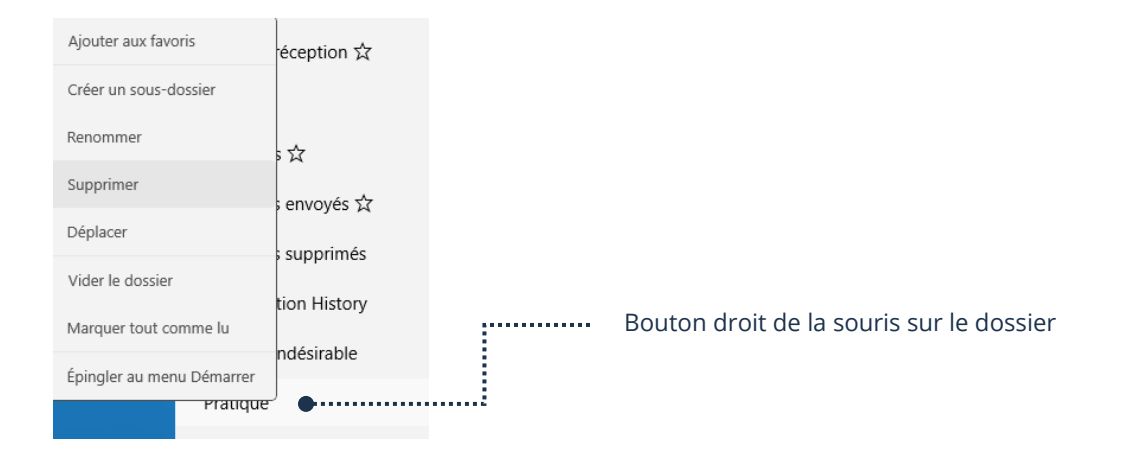

 $\!+\!$ 

●…………………………………………

Tapez le nom du nouveau dossier

### Déplacement d'un courriel vers un autre dossier

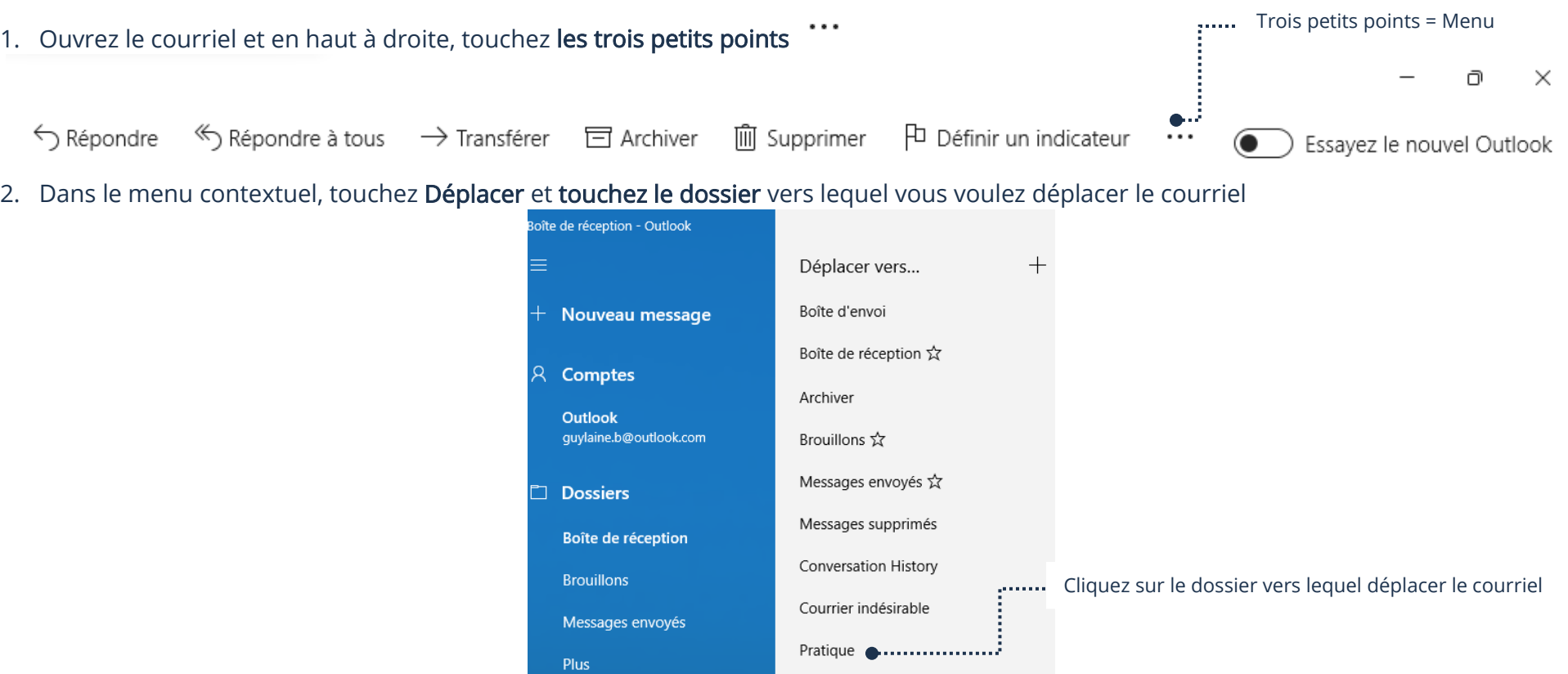

#### Filtres automatiques (Règles)

En définissant un filtre automatique, vous pouvez gérer les courriels entrants en choisissant s'ils doivent être supprimés ou être déplacés vers un autre dossier automatiquement. Cependant, avec Courrier Microsoft, c'est seulement possible via un navigateur Internet.

- 1. Ouvrez Courrier via un navigateur Internet
- 2. En haut à droite dans la barre bleu, cliquez sur le bouton Paramètres et choisissez dans le menu Courrier → Règles

3. Cliquez sur Ajouter une nouvelle règle

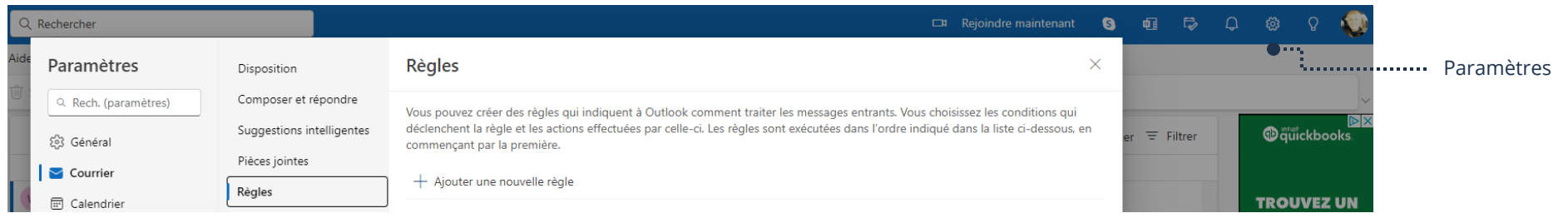

4. Remplissez les champs nécessaires pour votre choix de filtre et cliquez sur Enregistrer

# Paramètres avancés

# Activation/Désactivation des conversations regroupées

Quand Regroupés par conversation est activé, tous les courriels d'un même contact sont regroupés dans la même conversation. Les messages seront l'un en dessous de l'autre au lieu d'être dans des courriels différents.

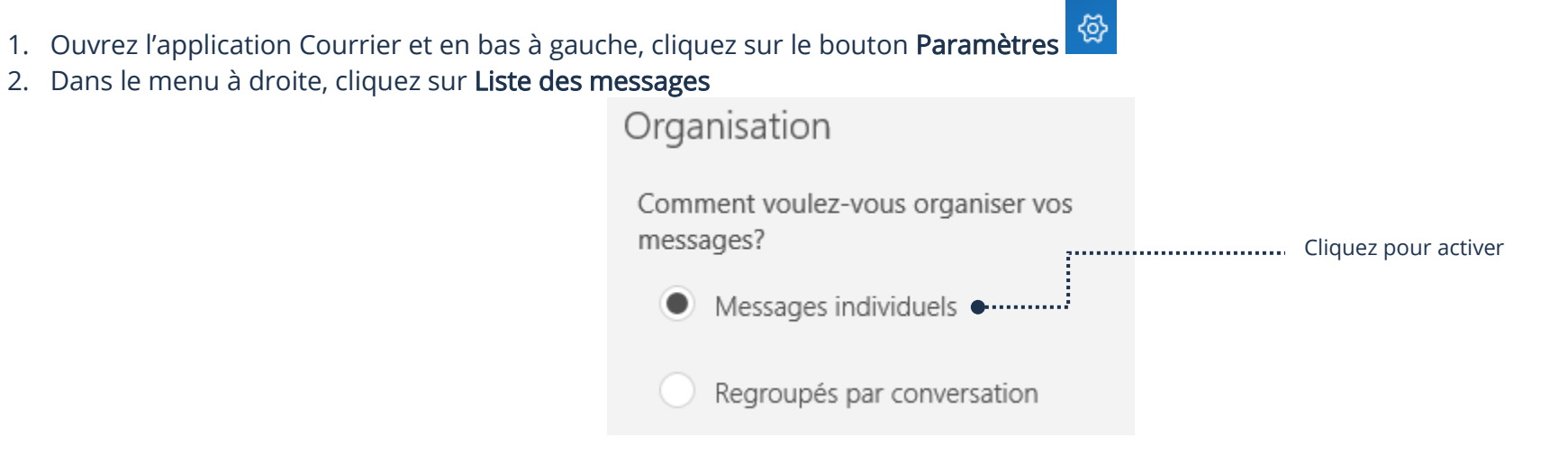

# Affichage/Masquage du dossier Boîte de réception prioritaire

Par défaut, Courrier affiche un dossier prioritaire et filtre vos courriels dans le bon dossier. Vous pouvez désactiver ce dossier et ainsi recevoir tous vos courriels dans la boite de réception principale.

- 
- 1. Ouvrez l'application Courrier et, en bas à gauche, cliquez sur le bouton Paramètres 2. Dans le menu à droite, cliquez sur Boîte de réception prioritaire

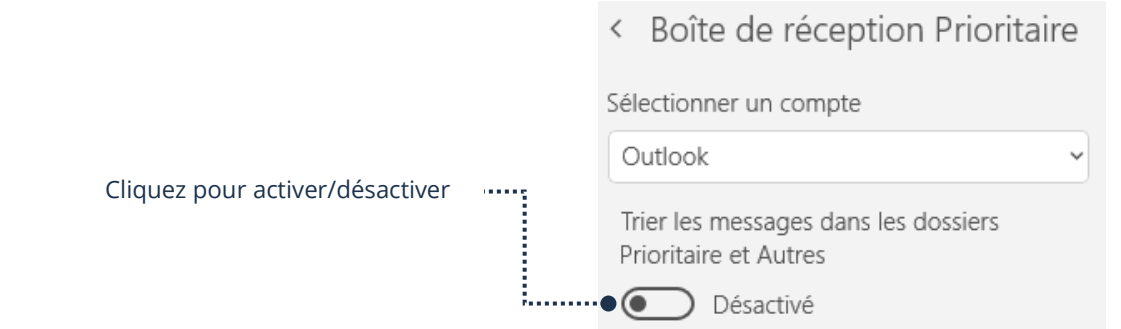

### Modification du nombre de jours à synchroniser les courriels

Vous pouvez modifier le nombre de jours que vous courriels doivent être synchronisés.

- 1. Ouvrez l'application Courrier et, en bas à gauche, cliquez sur le bouton Paramètres
- 2. Dans le menu à droite, cliquez sur Gérer les comptes et cliquez sur votre adresse de courriel
- 3. Cliquez sur Options de synchronisation de votre contenu

Télécharger les courriels à partir de

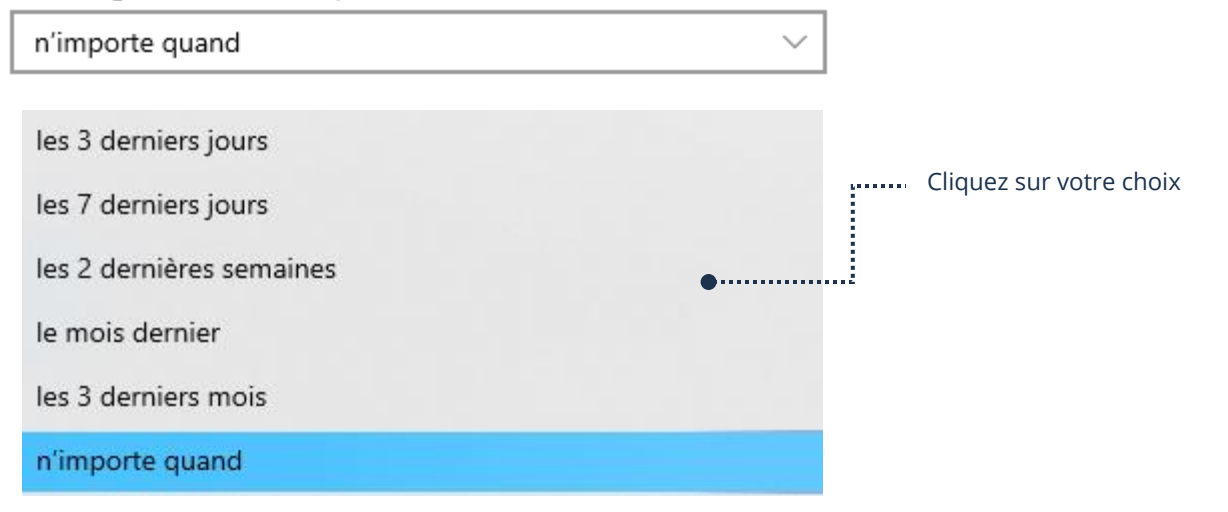

伶

#### 4. Cliquez sur Terminer

#### Synchronisation des contacts

Quand les contacts ajoutés dans votre compte de courriels Microsoft ne s'affichent pas, il est fort possible que la synchronisation de vos contacts ne soit pas activée.

- 1. Ouvrez l'application Courrier et, en bas à gauche, cliquez sur le bouton Paramètres
- 2. Dans le menu à droite, cliquez sur Gérer les comptes et cliquez sur votre adresse de courriel
- 3. Cliquez sur Options de synchronisation de votre contenu

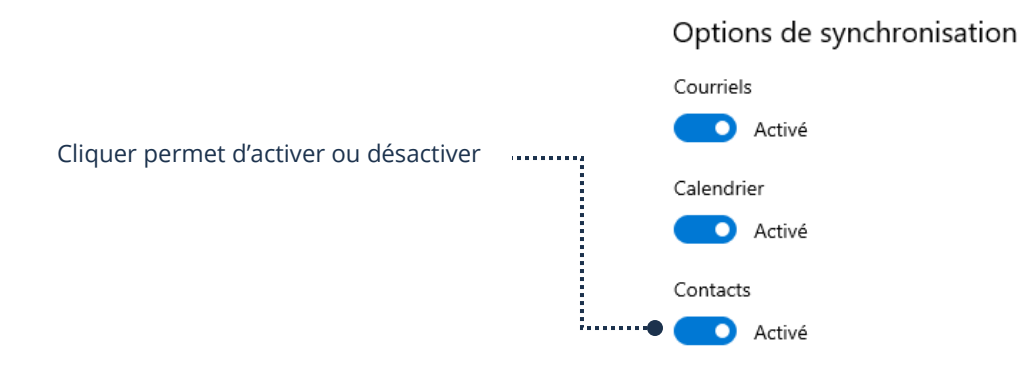

4. Cliquez sur Terminer

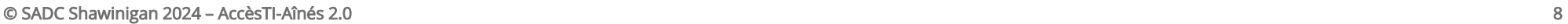